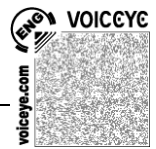

# **Sehbehinderten- und blindengerechte PC-Einstellungen unter Windows 7**

# **1 Allgemeine Einstellungen**

# *1.1 Trennung von System und Daten*

Grundsätzlich sollte die Betriebssystem-Installation samt den Programmen von den Anwenderdaten (Texten, Bildern, Musik etc.) durch Aufteilen der Festplatte getrennt werden. Diese Unterteilung der Festplatte, in der Fachsprache *Partitionieren* genannt, ist am Einfachsten vor der Installation zu bewerkstelligen.

Die Festplatte wird unterteilt in eine Partition C, auf der das Betriebssystem und die Software installiert wird und in eine Partition D, auf der die Anwenderdaten gespeichert werden.

Bei einer Windows-7-Installation plus Standardsoftware reicht es in der Regel aus, die Partitionsgröße für C auf 60 GB bis maximal 100 GB festzulegen.

Der Datenpartition kann übrigens auch jeder andere freie Buchstabe zugeordnet werden; bei einer nachträglichen Partitionierung ist dies z.B. oft E, wenn D schon durch das DVD-Laufwerk besetzt wurde.

Im weiteren Verlauf wird davon ausgegangen, dass der Datenpartition der Buchstaben D zugeordnet wurde.

Nach der Partitionierung und ggf. Installation des Betriebssystems werden die zehn Standardspeicherordner *Downloads, Eigene Bilder, Eigene Dokumente, Eigene Musik, Eigene Videos, Favoriten, Gespeicherte Spiele, Kontakte, Links* und *Suchvorgänge* so umgestellt, dass die Pfadangabe auf die Datenpartition verweist. Dazu navigiert man zunächst zu C:\Benutzer\ und dann zum Ordner mit dem eigenen Benutzernamen. In diesem Ordner sollten sich die zehn genannten Standardspeicherordner befinden. Außerdem befindet sich dort auch noch ein elfter Ordner *Desktop*, den man aber besser unangetastet lässt.

Auf jeden der zehn Ordner führt man nacheinander einen RECHTSKLICK (alternativ Markieren und Drücken der KONTEXTMENÜTASTE) aus, wählt zuerst den Menüpunkt EIGENSCHAFTEN und dann die Registerkarte PFAD aus.

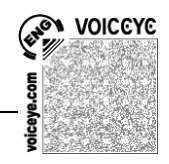

Hier ändert man die Pfadangabe manuell ab.

Sie sieht für den Ordner *Eigene Dokumente* zunächst etwa so aus: C:\Users\MeinBenutzername\Documents und wird nun einfach abgeändert in [D:\M](file:///D:/EIGENE)einBenutzername\Documents.

Die englischen Bezeichnungen lässt man am Besten stehen. Sie gehören zu den Neuerungen des Unterbaus von Windows 7, stören aber in der Praxis nicht, da an allen relevanten Stellen wie z.B. im Startmenü die Bezeichnungen in der jeweiligen Betriebssystemsprache angezeigt werden. Im Startmenü heißt also der Ordner *Documents* auch weiterhin *Eigene Dokumente*.

Nach dem Eintragen des neuen Pfades mit OK und die zwei Nachfragen jeweils mit JA bestätigen.

Dieser Vorgang muss für jeden der zehn Ordner wiederholt werden.

# *1.2 Schutz und Sicherung der Anwenderdaten*

Mit Windows 7 wurden sogenannte Schattenkopien eingeführt, d.h. das Betriebssystem kann im Hintergrund Sicherheitskopien von Dateien erstellen. Wird eine Datei ungewollt geändert, so lässt sich die Vorversion wieder herstellen. Ob dies für die Datenpartition eingestellt ist, lässt sich folgendermaßen überprüfen:

WINDOWS-Taste+PAUSE drücken --> Menüpunkt COMPUTERSCHUTZ im linken Aufgabenbereich auswählen --> Laufwerk D markieren --> KONFIGURIEREN --> Haken setzen vor NUR VORHERIGE DATEIVERSIONEN WIEDERHERSTELLEN --> OK Zusätzlich empfiehlt es sich, regelmäßig eine Sicherung des gesamten Ordners MeinBenutzername (auf der Datenpartition) auf eine externe Festplatte zu machen. Dazu setzt man am Besten eine Synchronisationssoftware wie z.B. die Freeware FreeFileSync ein.

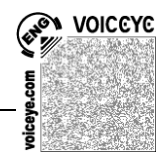

# *1.3 Sicherung des Systems*

Sind Datenpartition und Systempartition voneinander getrennt, so lässt sich eine so genannte Disk-Imaging-Software einsetzen (z.B. Acronis TrueImage). Diese Software erstellt ein Abbild einer funktionierenden Windows-7-Installation mit allen installierten Programmen und den zugehörigen Einstellungen.

Gibt es irgendwann auf Grund von Viren oder gravierenden Anwenderfehlern Schwierigkeiten beim Starten des Betriebssystems, so lässt sich das erstellte Abbild innerhalb weniger Minuten zurückspielen und somit der Ausgangszustand wiederherstellen. Die Daten auf der eigenen Partition werden dabei nicht in Mitleidenschaft gezogen.

**Hinweis:** Für alle nachfolgenden Beschreibungen, in denen die Systemsteuerung vorkommt, findet man die genannten Punkte nur, wenn in der Systemsteuerung die ANZEIGE (rechts oben) von KATEGORIE auf SYMBOLE umgestellt wird

Windows 7 bietet auch eine eigene Image-Sicherung. Diese erreicht man über: SYSTEMSTEUERUNG --> SICHERN UND WIEDERHERSTELLEN --> SICHERUNG EINRICHTEN --> Ziel auswählen (Partition D oder besser eine externe Festplatte) --> 2x WEITER --> EINSTELLUNGEN SPEICHERN UND SICHERUNG AUSFÜHREN

Im Gegensatz zu spezialisierten Programmen wie Acronis TrueImage dauert die Sicherung aber deutlich länger und wird nicht auf die Hälfte komprimiert, d.h. sie benötigt genauso viel Platz wie auf C belegt ist.

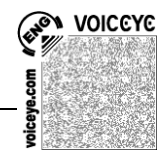

# **2 WINDOWS Arbeitsoberfläche einrichten**

Einstellungen, die man am Computer vornehmen kann, um die Arbeitsoberfläche für Blinde und Sehbehinderte übersichtlicher zu gestalten.

# *2.1 Vereinfachtes Startmenü und Infobereich*

## **2.1.1 Klassisches Startmenü**

Leider ist unter Windows 7 keine Einstellmöglichkeit für das für Braillezeilenbenutzer deutlich einfacher zu bedienende, klassische (einspaltige) Startmenü mehr vorgesehen. Es gibt aber ein kleines Freeware-Tool, *Classic Shell*, das dieses Startmenü wieder herstellt.

Das genannte Freeware-Tool kann unter folgendem Link heruntergeladen werden: http://classicshell.sourceforge.net/

Nach der Installation erscheint ein Auswahlfenster, in dem man sich für das *Windows Classic* Menü entscheiden kann.

Das Tool installiert auch Verknüpfungen unter START --> PROGRAMME --> CLASSIC SHELL. Hier kann man unter dem Punkt CLASSIC START MENU SETTINGS jederzeit zum Windows 7 Standardmenü zurückkehren bzw. auch diverse Einstellungen vornehmen.

## **2.1.2 Weitere Einstellungen Startmenü und Infobereich**

Das mit Windows XP eingeführte erweiterte Startmenü ist besonders für blinde Menschen schwer zu bedienen. So verändern sich zum Beispiel seine Inhalte in Abhängigkeit der zuletzt aufgerufenen Programme. *(Quelle: augenbit.de)*

Dieser Punkt lässt sich aber abstellen:

Registerkarte SPRUNGLISTEN --> Haken vor ZULETZT GESPEICHERTE PROGRAMME rausnehmen

Wer das oben erwähnte Tool ClassicShell verwendet, muss zusätzlich auch über START --> PROGRAMME --> CLASSIC SHELL --> CLASSIC START MENU SETTINGS --> REGISTERKARTE MAIN MENU --> im Abschnitt SHOW RECENT OR FREQUENT PROGRAMS auf DON'T SHOW umstellen.

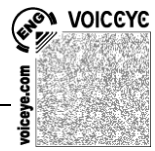

Um alle Symbole des Infobereich (der Bereich rechts unten neben der Uhr) jederzeit im Blick zu haben:

SYSTEMSTEUERUNG --> TASKLEISTE --> Registerkarte TASKLEISTE --> INFOBEREICH ANPASSEN --> Haken setzten vor IMMER ALLE SYMBOLE...ANZEIGEN --> OK

#### **2.1.2 Organisation des Startmenüs - Tipp von<augenbit.de>**

Im Startmenü sollte man eine hierarchische Struktur verwenden, bei der Verknüpfungen zu häufig benötigten Programmen gleich am Anfang stehen, so dass diese möglichst schnell zu erreichen sind. Besondere Aufmerksamkeit verdient die oberste Hierarchieebene, also das eigentliche Startmenü. Hier sammelt man die absolut wichtigsten Programme. Durch diese kann ein Benutzer nach dem Drücken der Windows-Taste leicht mit den Pfeiltasten navigieren bzw. die Verknüpfungen über den Anfangsbuchstaben aufrufen. Mit einem kleinen Trick kann man diese Bedienbarkeit auch erhalten, wenn die Anfangsbuchstaben mehrfach vergeben sind. Vor jeden Eintrag setzt man eine Zahl von 0 bis 9. Ein Schüler kann den Arbeitsplatz jetzt ganz einfach durch das Drücken der Tastenfolge Windows-Taste und Zahl aufrufen.

## *2.2 Visuelle Effekte abstellen*

WINDOWS-Taste+PAUSE --> Menüpunkt im linken Aufgabenbereich ERWEITERTE SYSTEMEINSTELLUNGEN --> Registerkarte ERWEITERT --> im 1. Abschnitt LEISTUNG Schaltfläche EINSTELLUNGEN anklicken --> Haken setzen vor FÜR OPTIMALE LEISTUNG ANPASSEN

Für sehbehinderte PC-Benutzer sollte dann in der langen Liste der letzte Punkt (VISUELLE STILE FÜR FENSTER ...) wieder mit einem Haken versehen werden --> OK

Anmerkung: Die visuellen Effekte, von denen Sehgeschädigte ohnehin wenig bis gar nicht profitieren, belasten auch die Ressourcen des Computers unnötig.

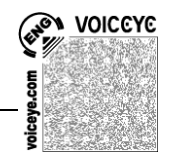

## *2.3 Hintergrundbilder ausblenden, Kontrast verbessern*

SYSTEMSTEUERUNG --> ANPASSUNG --> im Abschnitt Basisdesigns WINDOWS KLASSISCH (für Braillezeile) oder eines der Kontrastschemata wählen

Anmerkung: Hintergrundbilder verschlechtern in der Regel den Kontrast und verringern so den Überblick.

## *2.4 Farben verändern*

SYSTEMSTEUERUNG --> ANPASSUNG --> ganz unten auf FENSTERFARBE --> dann bei Element z.B. AUSGEWÄHLTE ELEMENTE auswählen --> gewünschte Farbkombination zusammenstellen, z.B. Farbe: gelb und Schriftart: schwarz.

Anmerkung: Man kann jedes hier gelistete Elemente farblich individuell einstellen und je nachdem auch die Schriftgröße oder die Größe der Symbole ändern. Mit Klick auf die Schaltfläche Übernehmen kann man zunächst ausprobieren, ob die gewählten Einstellungen zufrieden stellend sind, ohne dass man das Einstellungsfenster verlassen muss. Bei der Wahl von OK schließt sich das Fenster dagegen.

## *2.5 Schnelle Kontrastumschaltung*

ALT+UMSCHALT+DRUCK

## *2.6 Schrift- und Symbolgröße systemweit ändern*

SYSTEMSTEUERUNG --> ANZEIGE --> MITTEL (125%) auswählen oder im linken Aufgabenbereich über BENUTZERDEFINIERTE TEXTGRÖSSE FESTLEGEN eine höhere Prozentzahl festlegen Anmerkung: **Achtung!** Nicht alle Programme kommen mit den vergrößerten Schriftarten zurecht, so dass es passieren kann, dass Teile eines Fensters auf einmal nicht mehr sichtbar sind.

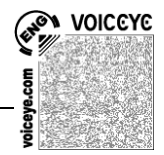

# *2.7 Mauszeiger größer stellen/Farbe ändern*

SYSTEMSTEUERUNG --> CENTER FÜR ERLEICHTERTE BEDIENUNG - -> VERWENDEN DER MAUS ERLEICHTERN --> gewünschtes Schema auswählen (z.B. schwarz sehr groß) --> OK

#### **Weitere Einstellungen:**

Diese Einstellungen können ebenfalls hilfreich sein: SYSTEMSTEUERUNG --> MAUS --> Registerkarte ZEIGEROPTIONEN --> MAUSSPUR ANZEIGEN und ZEIGERPOSITION BEIM DRÜCKEN DER STRG-TASTE ANZEIGEN

# *2.8 Cursorblinkrate ändern*

SYSTEMSTEUERUNG --> TASTATUR --> Registerkarte GESCHWINDIGKEIT --> unter Cursorblinkrate den Schieber betätigen

# *2.9 Cursor verbreitern*

SYSTEMSTEUERUNG --> CENTER FÜR ERLEICHTERTE BEDIENUNG - -> ERKENNEN VON BILDSCHIRMOBJEKTEN ERLEICHTERN --> im letzten Abschnitt unten einen höheren Wert als 1 auswählen

## *2.10 Warnton bei Betätigung der Feststelltaste*

SYSTEMSTEUERUNG --> CENTER FÜR ERLEICHTERTE BEDIENUNG - -> BEDIENUNG DER TASTATUR ERLEICHTERN --> Haken setzen vor UMSCHALTTASTEN AKTIVIEREN --> OK.

Anmerkung: Nun erklingt immer ein Warnton, wenn die Feststelltaste gedrückt wird, was v. a. für Blinde hilfreich sein kann, weil diese oft nicht mitbekommen, wenn sie die Taste aus Versehen drücken.

# *2.11 Visuelle Rückmeldung bei Betätigung der Feststelltaste*

SYSTEMSTEUERUNG --> CENTER FÜR ERLEICHTERTE BEDIENUNG --> TEXT ODER VISUELLE ... VERWENDEN --> Haken setzen vor VISUELLE ALTERNATIVEN ... AKTIVIEREN und in der Liste darunter DESKTOP BLINKT auswählen --> OK

## *2.12 Ansicht im Explorer*

Zunächst den Explorer aufrufen (WINDOWS-Taste+e)

#### **2.12.1 Listenansicht**

ALT-Taste --> Menü ANSICHT --> LISTE (oder DETAILS) auswählen Anmerkung: In der Listenansicht muss nur vertikal und nicht auch noch horizontal navigiert werden.

#### **2.12.2 Symbolleisten ausblenden**

ALT-Taste --> Menü ANSICHT --> SYMBOLLEISTEN --> Haken vor der jeweiligen Symbolleiste durch Anklicken entfernen

#### **2.12.3 Menüleiste dauerhaft einblenden**

Menü ORGANISIEREN --> LAYOUT --> MENÜLEISTE anklicken

#### **2.12.4 Navigationsbereich ausblenden**

Menü ORGANISIEREN --> LAYOUT --> NAVIGATIONSBEREICH anklicken

Anmerkung: Dies kann v. a. für Braillezeilenbenutzer sehr sinnvoll sein, da der Fokus der Braillezeile ohnehin immer nur in einem Fenster (Bereich) ist

**W VOICEYE** 

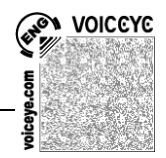

#### **2.12.5 Endungen von Dateien anzeigen lassen**

Menü EXTRAS --> ORDNEROPTIONEN --> Registerkarte ANSICHT --> Haken entfernen bei ERWEITERUNGEN BEI BEKANNTEN DATEITYPEN AUSBLENDEN --> OK

Anmerkung: Diese Einstellung ist vor allem für Braillezeilenbenutzer wichtig, damit sie Ordner und Dateien voneinander unterscheiden können. Dateien haben eine Endung, durch einen Punkt vom Dateinamen abgetrennt. Ordner haben keine Endung.

# *2.13 Klassischer Anmeldedialog bei Windows 7*

Der Standardbildschirm bei der Anmeldung unter Windows 7 (Liste mit bunten Bildchen) ist für Blinde sehr unübersichtlich.

Um den klassischen Anmeldedialog mit den zwei Eingabefeldern (Benutzername und Passwort) zu erhalten, muss man die Registry bearbeiten. **Achtung!** Unsachgemäße Einstellungen in der Registry können das gesamte Betriebssystem lahmlegen.

- 1. WINDOWS-Taste + r drücken
- 2. regedit eingeben und OK drücken
- 3. zu HKEY\_LOCAL\_MACHINE\Software\Microsoft\Windows\Curr entVersion\Policies\System navigieren
- 4. Schlüssel DontDisplayLastUserName mit rechter Maustaste anklicken
- 5. ÄNDERN anklicken, den Wert von 0 auf 1 ändern und mit OK bestätigen
- 6. Registry beenden und System neu starten

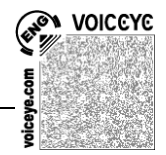

# **3 WORD Arbeitsoberfläche einrichten**

Um nachzuschauen, welche Word-Version verwendet wird: In der Menüleiste "?" anklicken --> INFO

# *3.1 Word 2003*

# **3.1.1 Rechten Aufgabenbereich dauerhaft ausblenden**

Menüleiste EXTRAS --> OPTIONEN --> Registerkarte ANSICHT --> Haken vor WINDOWSAUFGABENBEREICH entfernen

#### **3.1.2 Personalisierte Menüs ausschalten**

EXTRAS --> ANPASSEN --> Registerkarte OPTIONEN --> Haken setzen vor MENÜS IMMER VOLLSTÄNDIG ANZEIGEN Anmerkung: s. auch Anmerkung zu 2.1

#### **3.1.3 Alle nicht benötigten Symbolleisten und Lineal ausblenden**

Menüleiste ANSICHT --> Haken vor LINEAL entfernen

Menüleiste ANSICHT --> SYMBOLLEISTE --> Haken vor nicht benötigten Leisten entfernen

Anmerkung: Für Blinde sollten diesen Leisten und Lineale grundsätzlich ausgeblendet werden, da sie nutzlos sind. Hier empfiehlt sich auch zusätzlich, die Bildlaufleisten auszublenden: Menüleiste EXTRAS --> OPTIONEN -> Registerkarte ANSICHT --> Haken vor vertikaler und horizontaler Bildlaufleiste entfernen

## **3.1.4 Normalansicht mit Zeilenumbruch nutzen**

Umschalten in die Normal-Ansicht durch die Tastenkombination:  $STRG+AIT+n$ 

Zusätzlich in der Menüleiste EXTRAS --> OPTIONEN --> Registerkarte ANSICHT --> Haken vor AUF FENSTERBREITE UMBRECHEN (ganz unten) setzen

# **N VOICEYE**

#### **3.1.5 Zoom-Funktion von WORD nutzen**

Word hat eine eingebaute Zoom-Funktion, die sich einfach bedienen lässt: STRG-Taste gedrückt halten und gleichzeitig am Mausrad drehen

Anmerkung: Die Schriftgröße sollte nur verändert werden, wenn die Zoomfunktion nicht ausreicht.

#### **3.1.6 Schriftart dauerhaft ändern**

Serifenlose Schriftarten wie Arial oder Verdana eignen sich oft besser für Sehbehinderte. Gewünschte Schriftart unter FORMAT - -> ZEICHEN auswählen und auf Schaltfläche STANDARD (links unten) klicken

#### **3.1.7 Abschalten der AutoFunktionen**

Menüleiste EXTRAS --> AUTOKORREKTUR-OPTIONEN --> Registerkarte AUTOKORREKTUR --> z.B. Haken vor JEDEN SATZ MIT EINEM GROSSBUCHSTABEN BEGINNEN und JEDE TABELLENZELLE MIT EINEM GROSSBUCHSTABEN BEGINNEN entfernen

Menüleiste EXTRAS --> AUTOKORREKTUR-OPTIONEN --> Registerkarte AUTOFORMAT WÄHREND DER EINGABE --> diverse Haken entfernen

# *3.2 WORD 2007*

Folgende Änderungen gibt es u.a. gegenüber den Vorgängerversionen:

- es gibt eine Schaltfläche "Office" (rund, links oben in der Ecke) hinter der sich u. a. die **Word-Optionen** Schaltfläche verbirgt. Zu erreichen ist die Optionen-Schaltfläche auch mit ALT+d, i

- die Menüleiste wurde durch eine Registerkartenleiste ersetzt, unterhalb dieser Leiste befindet sich das Menüband, das zu jeder Registerkarte die bekannten Menüpunkte und Symbole aus den WORD-Vorversionen kombiniert

- die Normalansicht heißt jetzt Entwurfsansicht

## **3.2.1 Menüband ein-/ausblenden**

 $-$  STRG+F1

## **3.2.2 Lineal und Bildlaufleisten ausblenden**

WORD-OPTIONEN --> ERWEITERT --> Abschnitt ANZEIGEN --> Haken vor VERTIKALES LINEAL IM SEITENLAYOUT … entfernen --> Haken vor VERTIKALE BILDLAUFLEISTE … entfernen --> Haken vor HORIZONTALE BILDLAUFLEISTE … entfernen

Anmerkung: Für Blinde sollten diesen Leisten und Lineale grundsätzlich ausgeblendet werden, da sie nutzlos sind.

#### **3.2.3 Entwurfsansicht mit Zeilenumbruch nutzen**

Umschalten in die Entwurfs-Ansicht durch die Tastenkombination:  $STRG+AIT+n$ 

Zeilenumbruch auf Fensterbreite:

WORD-OPTIONEN --> ERWEITERT --> Abschnitt DOKUMENTINHALT ANZEIGEN -->Haken vor Textumbruch im Dokumentfenster anzeigen setzen

Entwurfsansicht dauerhaft einstellen:

WORD-OPTIONEN --> ERWEITERT --> Abschnitt ALLGEMEIN --> Haken setzen vor Öffnen eines Dokuments in der Entwurfsansicht

**W VOICEYE** 

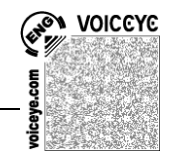

zulassen. (Dieser Schritt ist wichtig, da sich WORD sonst immer in der Seitenlayoutansicht öffnet!!)

#### **3.2.4 Zoom-Funktion von WORD nutzen**

Word hat eine eingebaute Zoom-Funktion, die sich einfach bedienen lässt: STRG-Taste gedrückt halten und gleichzeitig am Mausrad drehen

Anmerkung: Die Schriftgröße sollte nur verändert werden, wenn die Zoomfunktion nicht ausreicht.

#### **3.2.5 Schriftart dauerhaft ändern**

Serifenlose Schriftarten wie Arial oder Verdana eignen sich oft

besser für Sehbehinderte. Gewünschte Schriftart unter START --> SCHRIFTART auswählen (alternativ. STRG+d) und auf Schaltfläche STANDARD (links unten) klicken

#### **3.2.6 Abschalten der AutoFunktionen**

WORD-OPTIONEN --> DOKUMENTPRÜFUNG --> AUTOKORREKTUR-OPTIONEN --> Registerkarte AUTOKORREKTUR --> z.B. Haken entfernen vor JEDEN SATZ MIT EINEM GROSSBUCHSTABEN BEGINNEN und JEDE TABELLENZELLE MIT EINEM GROSSBUCHSTABEN BEGINNEN

und bei Registerkarte AUTOFORMAT WÄHREND DER EINGABE --> diverse Haken entfernen

#### **3.2.7 Standardmäßig im alten .doc-Format abspeichern**

WORD-OPTIONEN --> SPEICHERN --> Abschnitt DOKUMENTE SPEICHERN --> aus der Klappliste "Word 97-2003-Dokument (\*.doc)" auswählen

# *3.3 WORD 2010*

Folgende Änderungen gibt es u.a. gegenüber den Vorgängerversionen:

- die Menüleiste wurde durch eine Registerkartenleiste ersetzt, unterhalb dieser Leiste befindet sich das Menüband, das zu jeder Registerkarte die bekannten Menüpunkte und Symbole aus den WORD-Vorversionen kombiniert

- die Normalansicht heißt jetzt Entwurfsansicht

#### **3.2.1 Menüband ein-/ausblenden**

 $-$  STRG+F1

#### **3.2.2 Bildlaufleisten ausblenden**

Registerkarte DATEI --> OPTIONEN --> ERWEITERT --> Abschnitt **ANZFIGEN** 

--> Haken vor VERTIKALE BILDLAUFLEISTE … entfernen

--> Haken vor HORIZONTALE BILDLAUFLEISTE … entfernen

Anmerkung: Für Blinde sollten diesen Leisten grundsätzlich ausgeblendet werden, da sie nutzlos sind.

#### **3.2.3 Entwurfsansicht mit Zeilenumbruch nutzen**

Umschalten in die Entwurfs-Ansicht durch die Tastenkombination:  $STRG+AIT+n$ 

Zeilenumbruch auf Fensterbreite:

Registerkarte DATEI --> OPTIONEN --> ERWEITERT --> Abschnitt DOKUMENTINHALT ANZEIGEN -->Haken vor Textumbruch im Dokumentfenster anzeigen setzen

Entwurfsansicht dauerhaft einstellen:

Registerkarte DATEI --> OPTIONEN --> ERWEITERT --> Abschnitt ALLGEMEIN --> Haken setzen vor Öffnen eines Dokuments in der Entwurfsansicht zulassen. (Dieser Schritt ist wichtig, da sich WORD sonst immer in der Seitenlayoutansicht öffnet!!)

**WOICEYE** 

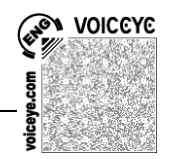

#### **3.2.4 Zoom-Funktion von WORD nutzen**

Word hat eine eingebaute Zoom-Funktion, die sich einfach bedienen lässt: STRG-Taste gedrückt halten und gleichzeitig am Mausrad drehen

Anmerkung: Die Schriftgröße sollte nur verändert werden, wenn die Zoomfunktion nicht ausreicht.

#### **3.2.5 Schriftart dauerhaft ändern**

Serifenlose Schriftarten wie Arial oder Verdana eignen sich oft besser für Sehbehinderte.

Registerkarte START --> STRG+d --> SCHRIFTART auswählen und auf Schaltfläche ALS STANDARD FESTLEGEN (links unten) klicken -- > im sich öffnenden Dialogfeld den zweiten Punkt (Alle Dokumente ...) auswählen --> 2x OK

#### **3.2.6 Abschalten der AutoFunktionen**

Registerkarte DATEI --> OPTIONEN --> DOKUMENTPRÜFUNG --> z.B. Haken entfernen vor JEDEN SATZ MIT EINEM GROSSBUCHSTABEN BEGINNEN und JEDE TABELLENZELLE MIT EINEM GROSSBUCHSTABEN BEGINNEN

und bei der Schaltfläche AUTOKORREKTUR-OPTIONEN in den Registerkarten AUTOKORREKTUR und AUTOFORMAT WÄHREND DER EINGABE die diversen Haken entfernen

#### **3.2.7 Standardmäßig im alten .doc-Format abspeichern**

Registerkarte DATEI --> OPTIONEN --> SPEICHERN --> Abschnitt DOKUMENTE SPEICHERN --> aus der Klappliste "Word 97-2003-Dokument (\*.doc)" auswählen

# *3.4 WORD 2013*

Folgende zusätzliche Einstellungen muss man ggf. vornehmen:

### **3.4.1 Word direkt mit einem leeren Dokument starten**

- Word 2013 starten, Doppelklick auf "Leeres Dokument"
- oben links auf DATEI --> OPTIONEN --> ALLGEMEIN, dann ganz unten im Abschnitt STARTOPTIONEN den Haken entfernen bei DIE STARTSEITE ANZEIGEN, WENN DIESE ANWENDUNG **STARTET**
- Änderung mit OK bestätigen

# **3.4.2 Kontrast zwischen Hintergrund und Seite verbessern**

- nach dem Öffnen einer leeren Seite oben links auf DATEI --> OPTIONEN --> ALLGEMEIN
- im Abschnitt MSO KOPIE PERSONALISIEREN das OFFICE DESIGN auf DUNKELGRAU setzen

# **4 Hinweis zum Schluss**

Alle beschriebenen Schritte wurden von mir mit den Office Professional Versionen und unter Windows 7 Professional getestet. Eventuell steht die eine oder andere Funktion unter Windows 7 HomePremium nicht zur Verfügung.

Das Ausprobieren der einzelnen Einstellungen geschieht auf eigene Verantwortung.

Fragen und Hinweise werden gerne entgegen genommen unter: j.iriogbe@jpss-fb.de oder unter reha@iriogbe.de

**N VOICCYC**